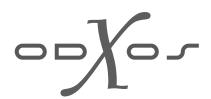

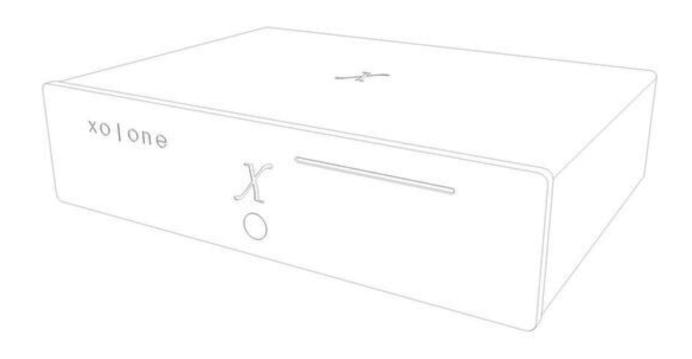

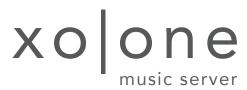

# Owner's Manual

www.x-odos.com

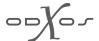

Thank you for your confidence in choosing an x-odos product. Your xolone will provide you with pure musical enjoyment and we wish you endless hours of listening pleasure.

Your x-odos team

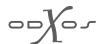

# Table of contents

| Legal information                             | 5  |
|-----------------------------------------------|----|
| Placing                                       | 7  |
| Installation »Quick and easy!«                | 8  |
| Connecting to the hifi system and the network |    |
| Overview & Settings                           | 9  |
| Requirements                                  |    |
| Options                                       |    |
| xo-one.local                                  |    |
| Bliss                                         | 11 |
| Bliss settings                                | 11 |
| Bliss manual                                  | 11 |
| Library                                       | 12 |
| Library - Rip Status                          | 12 |
| The file format FLAC                          | 13 |
| Library - Backup                              | 14 |
| Network Backup                                | 14 |
| USB Backup                                    | 15 |
| Library - Shares                              | 15 |
| Library - Copy                                | 17 |
| Network                                       |    |
| USB                                           |    |
| Library - Playlist                            |    |
| Settings                                      |    |
| »Name displayed on the App«                   |    |
| »System«                                      |    |
| »Language«                                    |    |
| »Time«                                        |    |
| »Network«                                     |    |
| »WLAN«                                        |    |
| »AirPlay«                                     |    |
| »Music«                                       |    |
| Update                                        |    |
| Support                                       |    |
| Info                                          |    |
| Why to register?                              |    |
| Accessing the xolone network share            |    |
| Control »Simply easy!«                        |    |
| Requirements                                  | 32 |

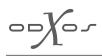

| Options                                     | 32 |
|---------------------------------------------|----|
| Start the xolone app on your iPad or iPhone | 33 |
| Controlling the xolone with an iPad         | 34 |
| App Settings                                | 36 |
| Server Options                              | 36 |
| Cover Images:                               | 36 |
| Data:                                       | 37 |
| Playback:                                   | 37 |
| Queue                                       | 38 |
| Edit & Save Queue:                          | 38 |
| Sorting by album                            | 39 |
| Album                                       | 39 |
| Track                                       | 40 |
| Sorting by artist                           | 41 |
| Sorting by title                            | 42 |
| Genre View                                  | 43 |
| Playlists                                   | 44 |
| External services - Internet radio          | 45 |
| External services - HIGHRESAUDIO            | 46 |
| External services - TIDAL                   | 49 |
| What is TIDAL?                              | 49 |
| Can I try out TIDAL for free?               | 50 |
| On which devices can I use TIDAL?           | 50 |
| First use of TIDAL                          | 50 |
| External services - Qobuz                   | 53 |
| Appendix                                    | 56 |
| Declaration of Conformity                   | 56 |
| Declaration of Conformity                   | 57 |
| EU Declaration of Conformity                | 58 |

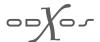

### Legal information

Do not allow under any circumstances anyone to modify your x-odos products without first checking with the x-odos GmbH, the responsible distributor or your dealer. Your warranty becomes null and void immediately if unauthorized modifications are made to the products.

Any warranty claim becomes null and void immediately if you open the device.

#### General notes

Make sure that no liquids can drop or splash onto electrical devices and that no vessels which are filled with liquids, such as vases, stand on the devices.

For your own safety, you should not open your x-odos product.

### Warning:

Devices classified under protection class I must be connected to a mains socket outlet with a protective earthing conductor.

This device has been tested and found to fulfil the requirements of current EMC directives and safety regulations as well as, if applicable, the requirement for Class B digital devices according to part 15 of the FCC Rules.

These guidelines and rules are designed to provide reasonable protection against malfunctions and harmful interference in a residential installation. This device generates and uses radio frequency energy. This device could also emit RF energy if

it is not installed and used properly and thus cause interference to radio and television reception. However the possibility of interference in certain installations cannot be ruled out. You can check If this device causes interference to radio and TV reception by switching it on and off as well as by pulling out the main plug. In case this device causes interference, you can try to eliminate them with the following measures:

- Reorient or relocate the receiving antenna
- Increase the distance between the device and the receiver
- Connect the device to an outlet on a different circuit than the one to witch the receiver is connected
- Consult your x-odos dealer or an experienced radio and television technician

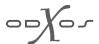

### Legal information:

To the extent permitted by applicable law, the x-odos GmbH denies any liability for damages that are caused directly, incidentally or indirectly by the use of this product. Regardless of whatsoever cause, neither the x-odos GmbH nor its vicarious agents or its representatives can be held responsible for the loss of data or content stored on an x-odos product.

Modifications are subject to change without notice at any time.

All information in this manual corresponds to our knowledge at the time of publication. Errors and errata excepted.

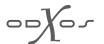

## Placing

Dimensions:

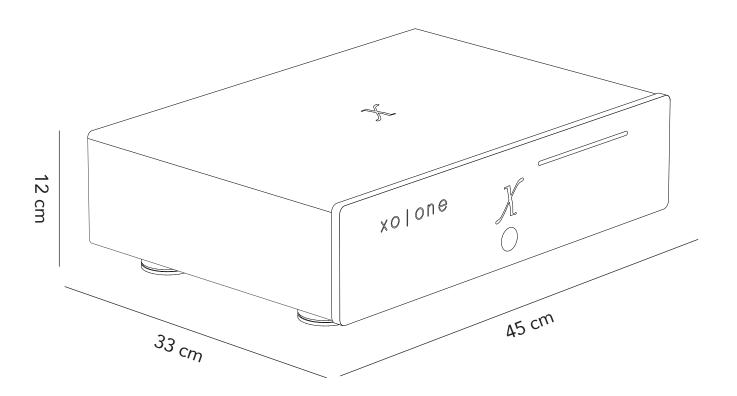

When you place the xolone in a shelf, a hifi rack or similar furniture, make sure to

### maintain a distance of at least 15 cm above

and

### 5 cm to the sides.

Sufficient air circulation must be ensured at all times to prevent a damage caused by overheating.

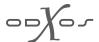

### Installation »Quick and easy!«

### Connecting to the hifi system and the network

The connections

The xolone is equipped with six inputs/outputs:

- 1. An IEC socket (power connection)
- 2. Two USB 3 ports, for saving your data, connecting additional storage or an external Disk Drive for ripping.
- 3. Gigabit network connection, to control the xolone
- 4. A S/PDIF & AES/EBU digital output.

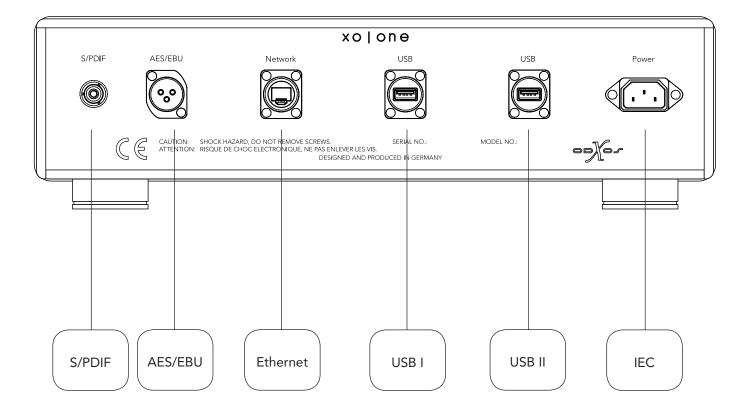

Installing the xolone is really easy. At first connect the S/PDIF digital output of the xolone with your D/A converter, then connect the network cable with the router or switch. Finally you should connect the xolone to a 110 to 230 V power outlet using the supplied power cord. As soon as the xolone is getting power it will start and the » X « will beginn to glow in white.

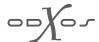

### Overview & Settings

The xo|one has no controls on its front panel except from a power switch in order to keep its appearance as plain and elegant as possible.

Basic configuration over your network with a computer, tablet or smartphone.

#### Requirements

- The xo|one must be connected to the network. See »Connecting to the hifi system and the network«.
- A control unit (computer, tablet, smartphone or similar device) that is connected to the same network as the xo|one

#### **Options**

- Information on storage use
- Backup and restore your music collection
- Progress indicator for storage process of a new CD (CD Rip)
- Edit CD meta data like album cover, lyrics etc. using Bliss
- Network configuration
- Configure system settings
- Enable remote access to your xolone, in order to provide prompt assistance by our support team in case of a malfunction (remote support)
- Update the software to the latest version

Access http://xo-one/ on your computer or tablet (on a MacIntosh: http://xo- one.local/) in order to view or change the settings of your xo|one.

You get useful information on the current IP address, the stored music and the current storage use on the web interface's home page.

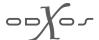

### xo-one.local

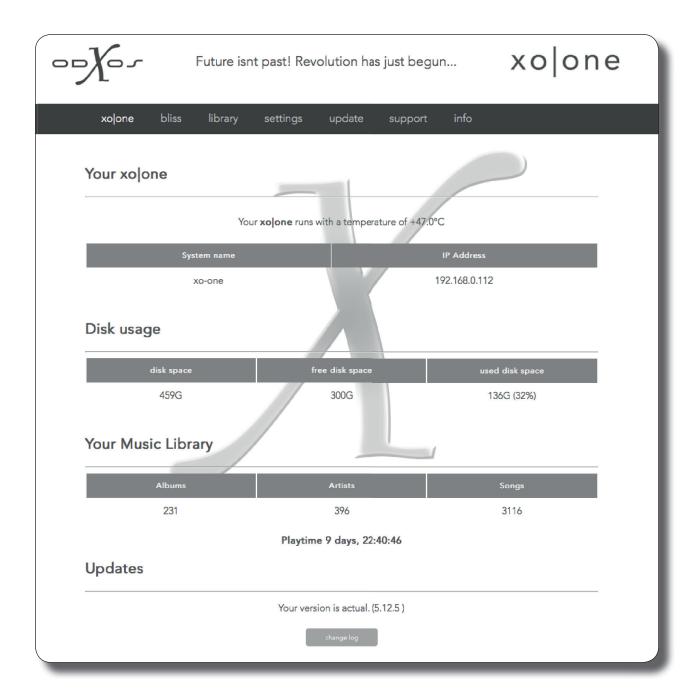

»Change log«

Shows changes which were carried out by updates. Notifications on available updates are displayed here, too.

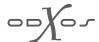

#### **Bliss**

The xolone automatically retrieves information on a new CD like artists, album name, title name and album cover during the import to its internal storage. It adds these informations to the folders so that your albums are presented correctly and clearly. If an error occurs despite the sophisticated search, you can of course edit the retrieved information manually.

With the integrated app Bliss you have got a powerful tool at hand to correct possible errors.

To start Bliss, choose the menu item »xo|one« at the bottom edge of the screen and then select the button »Bliss«. A window appears thereupon which shows all albums that are stored on your xo|one. Choose the album you want to edit and start the editing mode using the editing symbol - the »pencil« - shown below the album. Now you can correct parameters like artist, album name, year of publication, genre and the cover.

In order to find albums with false data faster, you can specifically search for albums which Bliss itself has recognised as faulty. You can define yourself which rules Bliss applies, in the Bliss menu item »Settings«. Albums recognised as faulty are categorised as »Non-compliant«, which means »Not rule-consistent«. In order to find »Non-compliant« albums fast, click the arrow next to »Compliance is: ...« in the coloured header and then choose »Non-compliant« from the shown options. Now only those albums are displayed, which Bliss has recognised as faulty.

If you want to get the recognised errors displayed please select »(Why?)« next to »Non-compliant«. Then Bliss will display the errors, like for instance, a missing cover or a missing genre classification.

You can also choose another cover if available or, by choosing »Upload an image«, transmit a self-created cover file in this section.

#### Bliss settings

In the Bliss settings you can, among other things, set a minimum resolution for cover images and define which additional data (such as year of publication or genre) are to be found obligatory. Furthermore you can define if false artist spellings are accepted, etc.

#### Bliss manual

You can find a detailed manual for the use of Bliss here:

http://www.blisshq.com/support/tutorials/first-steps.html

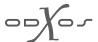

### Library

Under the item »Library« you can find everything concerning your music library. You can monitor the CD rip status here, backup your music collection, add network shares to your music library and copy new music onto your xolone.

#### Library - Rip Status

In order to transfer a CD to the xo|one (rip a CD), insert the CD into the slot at the device's front panel. The xo|one requires no further operations to start the storage process - the CD rip will start automatically. After completion of the storage process the CD appears in the music library.

You can enjoy your stored albums during the import process of a new medium.

If you want to monitor the transfer progress you can view the log file by choosing the button »Library - Rip status« under the App menu item »xo|one«.

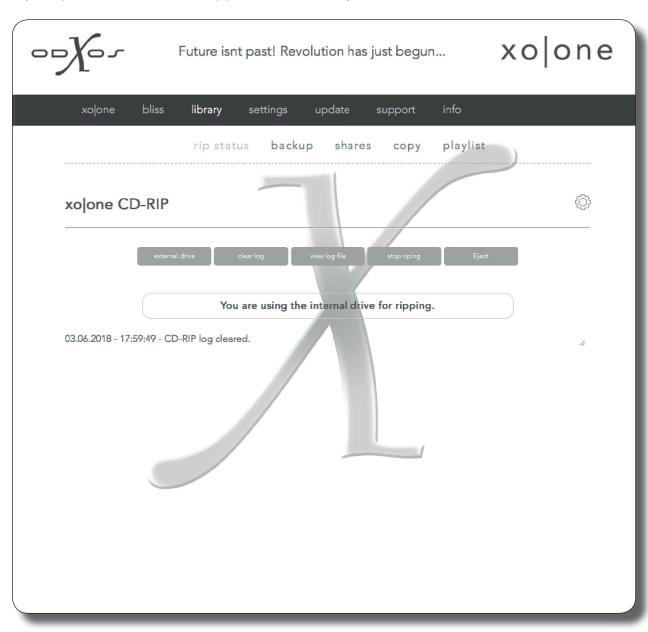

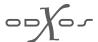

You can also use an external drive to rip a CD. Select a connected external drive with the button »External drive«. Which drive is currently used, is indicated below this button. In order to use the internal drive again, click the button »Internal drive« which will appear instead of the button »external drive« if an external drive is used.

The buttons »Clear log« and »Entire log« refer to the data outputs that are generated during a CD import. If you click the button »Clear log« all entries will be deleted from the log. If you click the button »Entire log« all log entries are shown. Otherwise they are hidden for the purpose of a clear overview.

During a CD import, you can stop the import process with the button »Cancel rip«. In case you choose this option, the import process will be stopped immediately and the CD will be ejected. In case a CD is not automatically ejected, you can force the xo|one to eject the CD by clicking the button »Eject CD«.

#### The file format FLAC

In order to provide you with full listening pleasure we have chosen FLAC as file format to store your music files. The abbreviation stands for »Free Lossless Audio Codec«.

FLAC also provides the useful option to add further information on titles within the files, such as artists and lyrics (meta data).

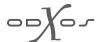

#### Library - Backup

This menu item is used to backup your music library or to restore your library from existing backups. You can either save a backup onto an external hard drive or onto a network share.

#### Important note:

In order to avoid loss of data, we recommend that you run backups of your music library regularly.

You can monitor the progress of the backup in the log. If you click the button »Entire log« the complete log is shown. If you click the button »Clear log« all entries will be deleted from the log.

#### Network Backup

»Share« This network share specifies the network drive that is used for a

backup of the xo| one music library. Use the button »Save« to save the settings or the button »Back« to leave the page without saving.

»Host« Enter the IP address or the name of the network resource that you

want to use for the backup.

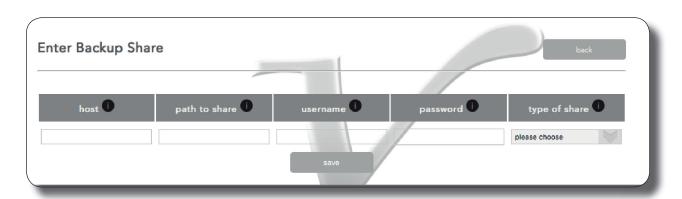

»Path to network share« Enter the path to the network drive on the specified network

resource.

»User name« Enter the user name if required for a login, otherwise leave the

field empty.

»Password« Enter the password if required for a login, otherwise leave the field

empty.

»Type of network share« Choose the type of network share (SMB / NFS / AFP). Usually SMB

is correct.

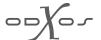

»Backup Net« Starts a backup of your music library onto the specified network

share. The initial backup saves the entire library including playlists, but without the content on configured network shares. Each

following backup transfers changes only.

»Restore Net« Starts a restoring from the configured network share.

»Stop« Stops the current backup or restoring process.

**USB Backup** 

The menu items for an USB backup are only shown if an external USB hard drive is connected.

#### Important note:

In order to allow that the xo|one recognises the USB backup drive, the drive must be formatted first. Use the button »Format« to do so.

»Format« Formats the USB drive before first use.

»USB Backup« Starts a backup of your music library onto the connected USB drive.

The initial backup saves the entire library including playlists, but without the content on configured network shares. Each following

backup transfers changes only.

»USB Restore« Starts the restoring from the connected USB drive.

»Stop« Stops the current backup or restoring process.

Library - Shares

You can expand the music library of the xolone by up to five network shares.

### Important note:

The number of the network share is marked green if the network drive has been successfully embedded. The number will be marked red if an error occured.

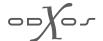

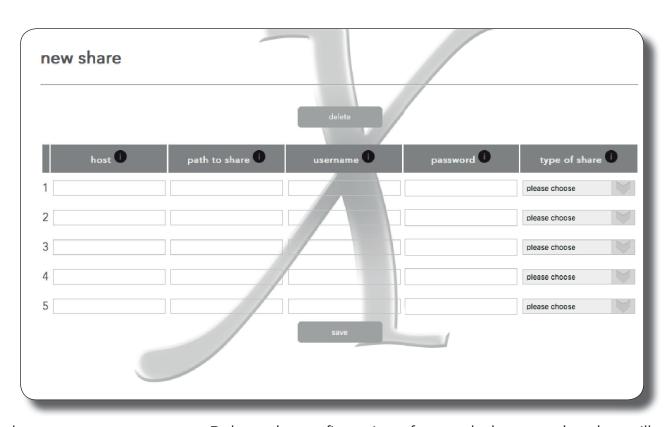

»Delete« Deletes the configuration of network shares so that they will not be embedded after a restart.
 »Host« Enter the IP address or the name of the network resource that you want to use for the backup function.
 »Path to network share« Enter the path to the network drive on the specified network resource.
 »User name« Enter the user name if required for a login, otherwise leave the field empty.
 »Password« Enter the password if required for a login, otherwise leave the field empty.

»Type of network share« Choose the type of network share (SMB / NFS / AFP). Usually SMB is correct.

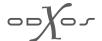

#### Library - Copy

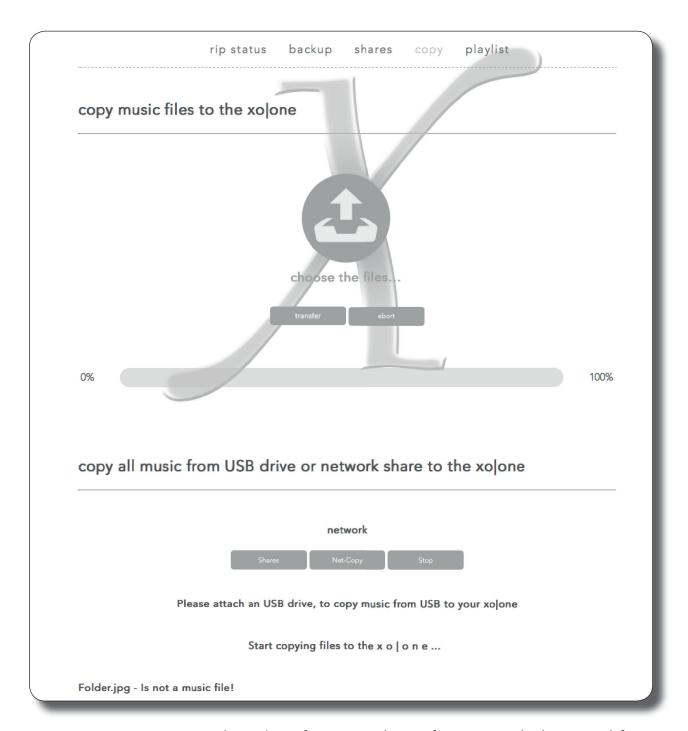

You can copy new music onto the xolone from USB drives, from network shares and from your computer. Click on the icon upon "choose the files..." and than choose the music you want to transfer. Hit the "transfer" button and the music will be copied.

### Important note:

All music that is stored on the USB drive or on the network share will be copied onto the xo|one!

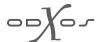

### Important note:

USB backup drives or shares are not accepted. If you want to restore data from a backup please use the function »Restore« under the menu item »Backup«!

You can monitor the progress of the copy process in the log. If you click the button »Entire log« the complete log is shown. If you click the button »Clear log« all entries will be deleted from the log.

#### Network

»Share«

This network share specifies the network drive from which you want to copy music onto the xolone. Use the button »Save« to save the settings or the button »Back« to leave the page without saving.

»Host« Enter the IP address or the name of the

network resource from which you want

to copy.

»Path to network share« Enter the path to the network drive on

the specified network resource.

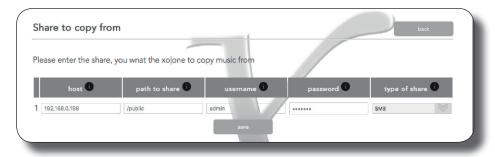

»User name« Enter the user name if required for a

login, otherwise leave the field empty.

»Password« Enter the password if required for a

login, otherwise leave the field empty.

»Type of network share« Choose the type of network share (SMB

/ NFS / AFP). Usually SMB is correct.

Starts the copy process from the specified network share.

Stops the copy process.

»Net - Copy«

»Stop«

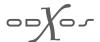

**USB** 

### **Important note:**

The menu items for the USB copy function are only shown if an external USB hard drive is connected.

»USB-Copy« Starts the copy process from the connected USB drive.

»Stop« Stops the copy process.

### Library - Playlist

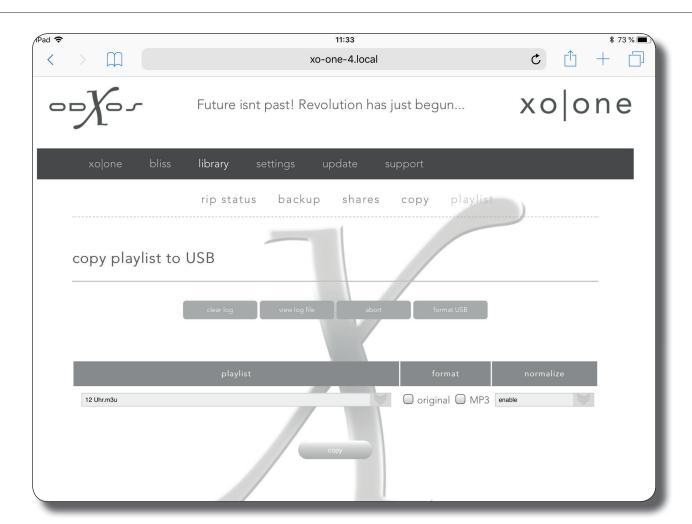

### **Important note:**

only local music can be copied. No songs of streaming services can be copied!

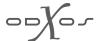

You can select a playlist of the xolone and copy the music to the attached USB drive.

The menu items for copy a playlist to an USB drive are only shown if an external USB drive is connected.

»clear log« clear the log file displayed at the bottom

»view log file« view the entire log.

»abort« aborts copying the playlist to the USB drive

»format USB« formats the USB drive with NTFS readable on most devices

»playlist« choose the playlist you want to copy.

»format« You can choose the format of the music. You can also select both.

»original the files will be copied as they are.

»MP3 the files will be converted to MP3.

»normalize« if it's enabled the volume of the selected songs will be adjusted,

to avoid volume diffrences between the songs of the playlist.

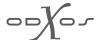

### Settings

This menu item is used to configure the xolone.

»Restart« restarts the xolone,

»Switch off« powers the device down.

»Delete settings« resets the xo|one to factory settings.

»Name displayed on the App«

You can choose a name, which is displayed in the app on looking for devices.

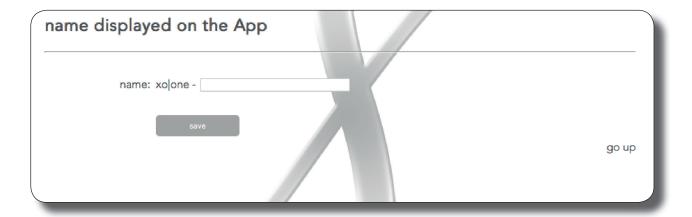

»System«

Shows the system services and their current operating status. A green point behind a service name indicates that this service is currently active, a red point indicates inactive services. »Stop« deactivates the service, »Start« activates the service.

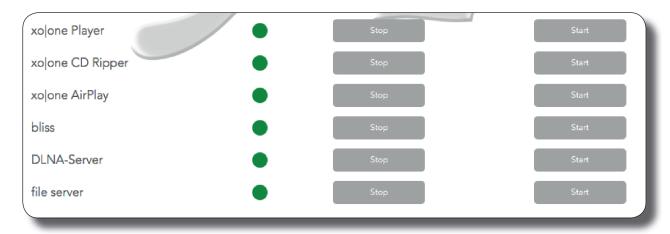

»xo|one Player«

The service for music playback.

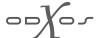

»xo|one CD Ripper« Enables the automatic CD import.

»xo|one AirPlay« Allows to stream music from an iPhone, an iPad or a Mac to the

xolone via AirPlay®.

»Bliss« Sorts the music and adds missing meta data to new music.

»DLNA server« DLNA allows other devices to access music which is stored on the

xolone.

»File server« Shares the music library as a network drive.

»Language«

Select the language for the setup menu. Currently you can choose from German, English and Russian. Click »Save« to save your selection.

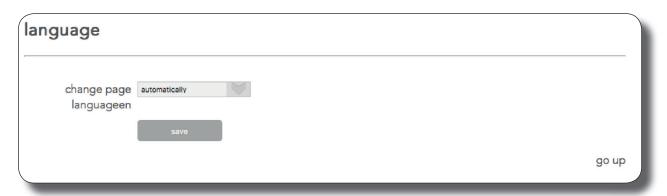

»Time«

By selecting the time zone, the clock of the xo|one is set automatically. Click »Save« to save your selection.

#### »Network«

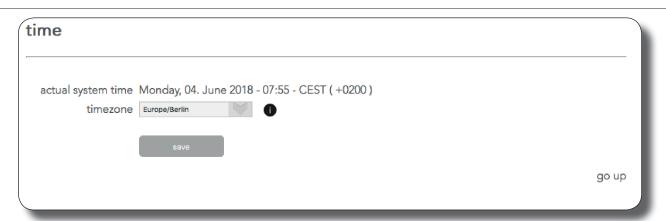

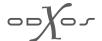

Usually the xo|one runs with DHCP. In this case the router assigns a network address to the xo|one. You can also assign a static IP address to the xo|one.

»System name«

»Gateway«

This is the name under which the xolone appears on the network.

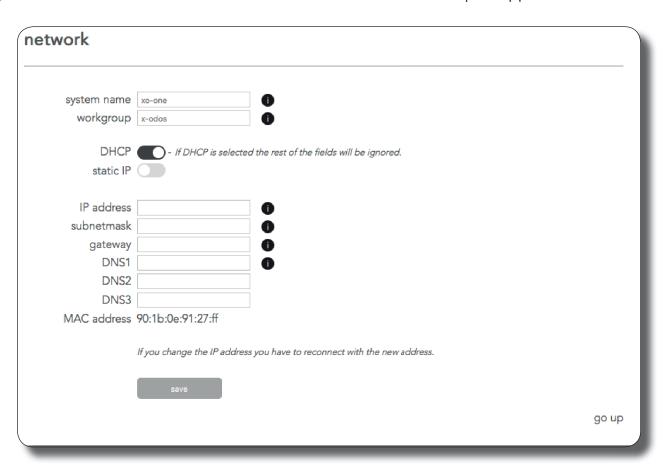

| »Workgroup«   | This is the name of the workgroup in which the xo one is supposed to be found.                                                                                                    |
|---------------|----------------------------------------------------------------------------------------------------|
| »DHCP«        | If DHCP is activated the xo one obtains the network settings and the IP address from a DHCP router, usually the main router.                                                                                                    |
| »Static IP«   | Must be activated in order to specify and save the following network settings.                                                                                                    |
| »IP address«  | Enter the IP address under which the xolone is supposed to be accessible on the local network. There are three private IP address ranges: 10.0.0.0 to 10.255.255.255, 172.16.0.0 to 172.31.255.255 and 192.168.0.0 to 192.168.255.255 |
|               | Usually the local network addresses are located within the range 192.168.xxx.xxx                                                                                                    |
| »Subnet mask« | Specifies the location of other devices connected to your network. Usually the subnet mask is 255.255.255.0                                                                                                    |

Usually the standard gateway is the address of your router.

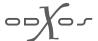

»DNS1« The Domain Name Service is one of the most important services in

many IP- based networks. Its main task is to reply to requests for domain name resolution. If you leave this field empty, fast Open

DN Servers will be chosen automatically.

»DNS2« See »DNS1«.

»DNS3« See »DNS1«.

»WLAN«

The xo|one also functions as a WLAN access point if you connect a WLAN adapter via USB. You can specify the network name (»SSID«) and the WLAN password here.

#### Important note:

Not every adapter is compatible. Consult your dealer prior to a purchase.

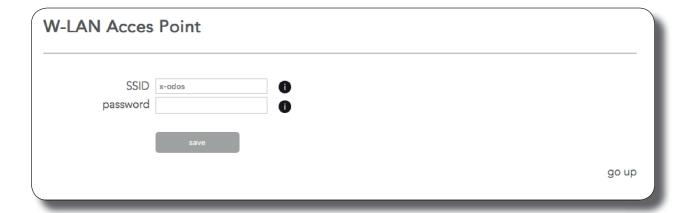

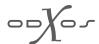

#### »AirPlay«

The xo|one also functions as an AirPlay® station, allowing to stream music from an iPhone, an iPad or a Mac to the xo|one.

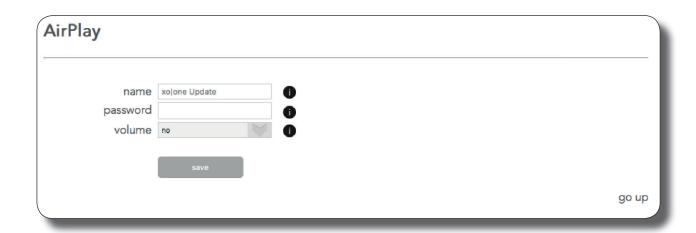

»Name« The name under which the xo|one is shown on AirPlay®-enabled

devices.

»Password« Enter the password or leave this field empty if you do not want to

use a password.

»Volume« Select »Yes« if you want to control the volume of the stream with

the source, otherwise select »"No«.

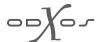

#### »Music«

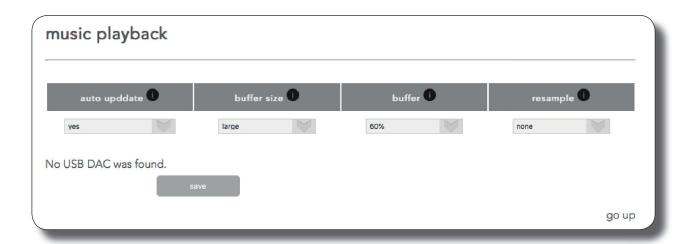

»Auto-Update« The xolone will automatically scan the music library for changes if

you select »Yes«.

»Buffer size« Allows to define the buffer size for music playback.

»Buffer« Allows to define the minimum filling quantity of the buffer for

playback.

»Resample« Allows to define a fixed sample rate for playback.

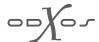

### Update

You can obtain software updates for your xolone under this item. Therefore click on the button »Start update«. You should restart the xolone after an update, click »Restart« in order to do so. If the xolone does not restart keep the power button on the front panel pressed until the light around the button turns off.

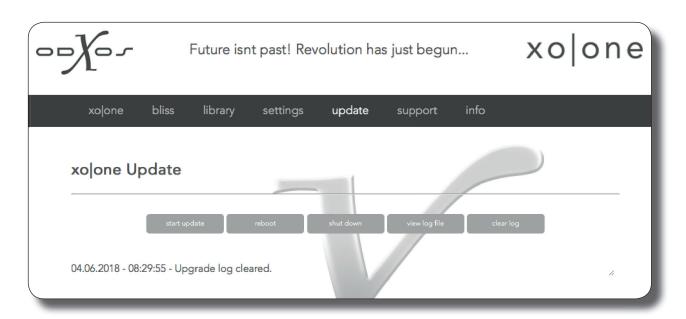

»Start update«
»Restart«
»Restart« to restart the xo|one.
»Switch off«
»Entire log«
»Click "Entire log" to view all update log entries.
»Clear log«
Click »Clear log« to delete all update log entries.

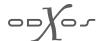

#### Support

| xo one support                                                                                                    |
|----------------------------------------------------------------------------------------------------|
| view log file clear log                                                                                                    |
| manual                                                                                                    |
| You need help? Our support would like to assist you! You can reach our support by phone from Mondy to Friday at 9am to 6pm (CEST). |
| web x-odos Support                                                                                                    |
| mail support@x-odos.com                                                                                                    |
| xo one remote support                                                                                                    |
|                                                                                                    |
| remote support inaktiv                                                                                                    |
| discription                                                                                                    |
| Start                                                                                                    |

In case you require assistance, the remote maintenance function provides a convenient way to get a prompt solution. In order to use this option, you will have to enable remote access for each support session, allowing our support team to access your xolone.

The remote access will be automatically terminated if you restart the xo|one or click onto the button »Stop«.

Please give us a short discription of the issue.

Click the button »Start« to start the remote maintenance. If you use the remote maintenance for the first time, the xo|one will install the remote maintenance routine first. After a short while the message »Remote maintenance active« is shown, as well as an IP address with the format 10.8.0.xxx. Our support staff member will ask you for this IP address, it is required to get full access to your xo|one.

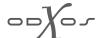

### Info

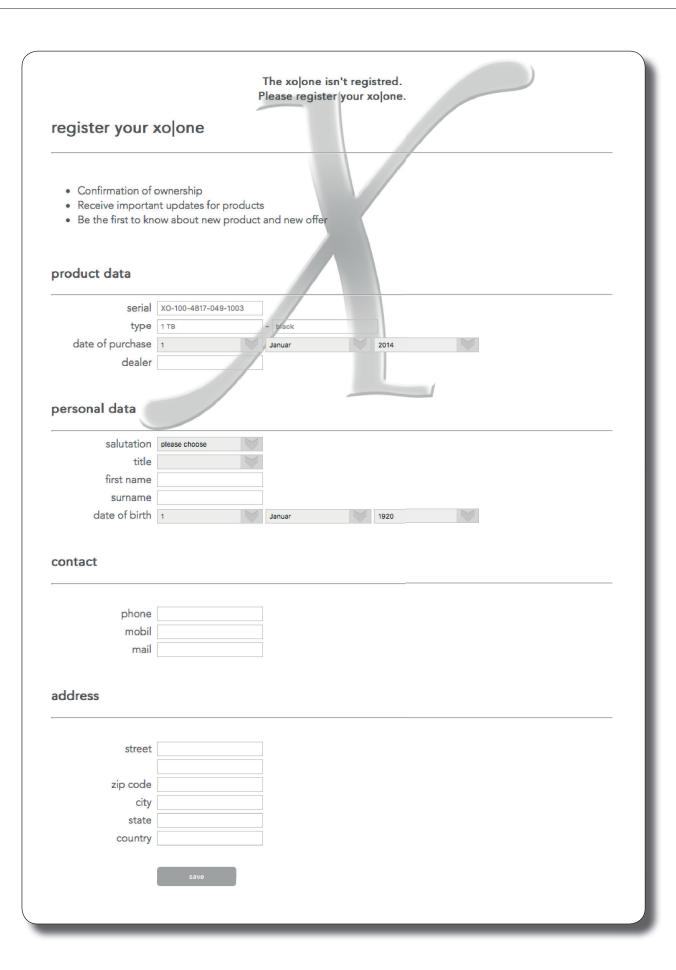

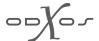

Here you can register your xolone, if not yet registred or review the registration info.

#### **Important note:**

Once the xo|one is registred you have to send us a notice that you sold the xo|one with the name of the new owner.

### **Important note:**

Please be aware the guarantee is not transferable. In case of changed ownership the legal warranty applies from the date of purchase of the first owner.

#### Why to register?

- the registration extends the guarantee time from 6 months to 2 years
- you will be noticed if there are hardware upgrades available
- your ownership will be confirmed
- be the first to know about new product and new offer

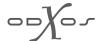

### Accessing the xolone network share

You can access the music on your xo|one with your computer via a network share. You have full read/write access to the music directory of the xo|one. Thus you can conveniently delete and add new music or edit the meta data of your music.

Using Windows: Open the Explorer.

Enter \\xo-one or \\ipaddress-of-the-xo|one into the browser's

address line.

Using MacOS: Open the Finder.

Press »cmd« + »k« simultaneously.

Enter smb://xo-one.local or smb://ipaddress-of-the-xo|one into

the field server address.

### Important note:

If you delete music from your xo|one the music will be deleted irretrievably. In case you accidentally deleted music from your xo|one, you will have to copy it again from a backup.

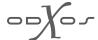

### Control »Simply easy!«

Controlling the xolone with iOS

Download the xolone control app from the App Store.

xo|one Pad - iPad app http://itunes.apple.com/de/app/xo-one-pad/

id884472447?l=de&ls=1&mt=8

xo|one Phone - iPhone app https://itunes.apple.com/de/app/xo-one-phone/

id910959583?l=de&ls=1&mt=8

#### Requirements

• The xo|one must be connected to the network. See »Connecting to the hifi system and the network«.

- A proper installation of the app onto an iOS device.
- The iOS device must be connected to the same network as the xolone.

#### **Options**

This easy-to-use app allows for the whole music playback functionality. That includes among other options:

- Start and stop playback
- Create playlists
- View the music library
- Listen to internet radio stations
- Purchase music at HIGHRESAUDIO<sup>®</sup>
- Access the streaming service TIDAL®
- Access the streaming service QOBUZ®

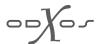

### Start the xolone app on your iPad or iPhone.

When you start the app for the first time, you will have to configure the connection to the xolone.

Normally the app finds the xo|one automatically. In that case tap onto »xo|one« below the header »DISCOVERED XO|ONE SERVERS« to confirm the device and then tap »Done«.

In case the xo|one is not found automatically, choose »Add your xo|one manually«. First name the connection, e.g. »xo|one«. Enter under »IP address of your xo|one« either the IP address or »xo-one.local«. Finally tap onto »Save«.

Ready. Now your xolone appears in the server list. The antenna symbol indicates if the xolone is connected (shown darkly) or if currently no connection can be established (shown lightly).

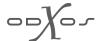

### Controlling the xolone with an iPad

After the app started, it shows an overview on your albums. With the default setting the albums are shown in alphabetical order, sorted by album name. The app works both in portrait and in landscape mode.

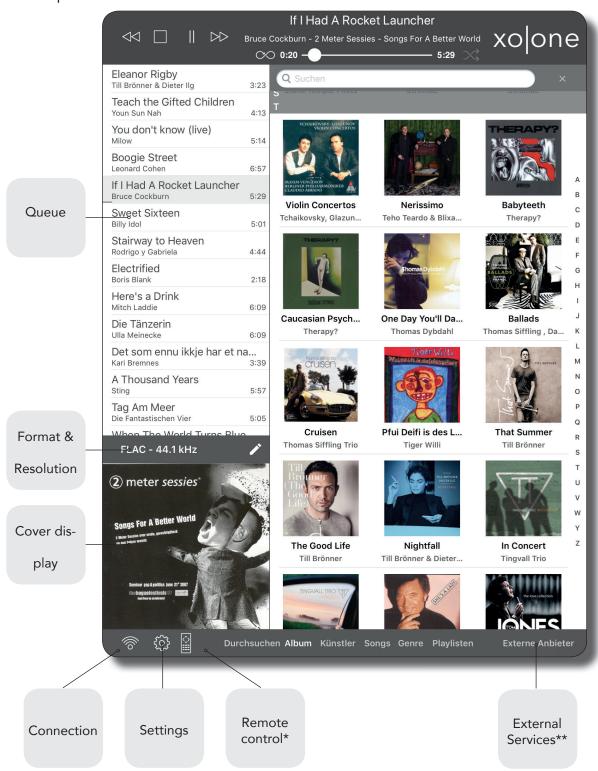

- \* The remote control is an optional accessory for the xo|one
- \*\* External Services are Radio, TIDAL, Qobuz and Highresaudio. Please note that some of them are fee-based services, additional fees may apply.

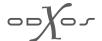

The grey area at the upper edge of the screen contains the control symbols for music playback:

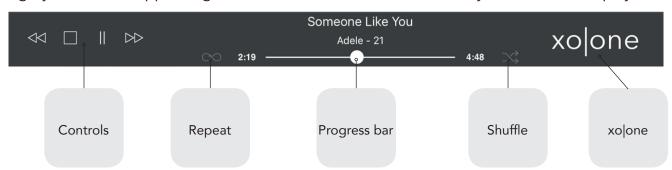

»Previous title« Skips to the previous title in the queue.

»Stop« Stops the playback. Double-tap to delete the queue.

»Play / Pause« Starts or pauses playback.

»Next title« Skips to the next title in the queue.

»Repeat« Repeats the queue.

»Progress bar« Shows the playback progress. On the left you can read the past

playback time, on the right the duration of the current title is

shown. Move the white point to navigate within the title.

Above the progress bar the name of the current title is shown,

below the name of the artist and the album.

»Shuffle« Plays a random title from the queue.

»xo|one« This lettering hides some settings and information which are

described in detail within the previous chapter. »Start« links to the home page which is also available under http://xo-one/index.php.

»Backup« allows for access to the backup and restore options. »Rip status« shows information on the current CD import.

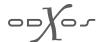

### **App Settings**

The app settings can be accessed by tapping onto the gearwheel symbol, shown buttom left of the app screen.

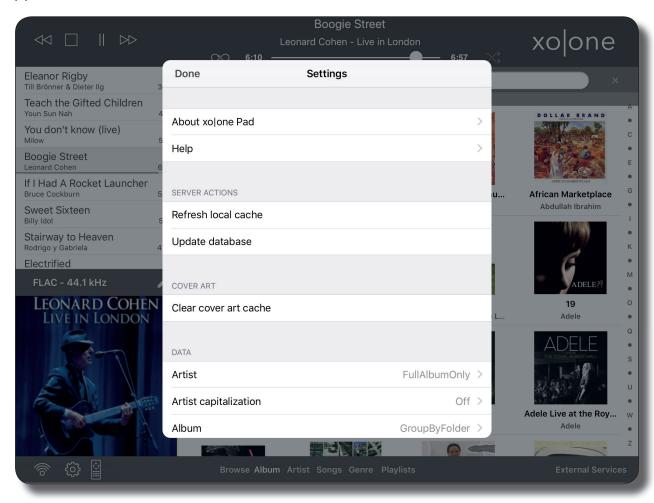

»About xolone Pad«

Shows the version number.

»Help«

Shows a brief help text.

#### Server Options

»Rescan app database«

Copies the database entries from the xolone onto the server.

»Refresh xolone database«

Re-indexes the music on the xolone.

#### Cover Images:

»Rescan cover images«

Album covers are cached on the iPad. In order to recognise changes the image source has to be rescanned.

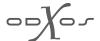

| $\overline{}$ |                       |    |   |
|---------------|-----------------------|----|---|
| ı 1           | 3                     | tっ | • |
|               | $\boldsymbol{\alpha}$ | ıa |   |

»Artists« Choose if artists are shown in the list which are only found in

compilations (albums with various artists).

»Artist capital letter« All artists begin with a capital letter - but in that case »ABBA« is

shown as »Abba«.

»Album« Choose if the albums are sorted by album name or by folder name.

The difference only appears on network drives.

»Album sorting« Albums can be sorted either by album name or by artist -> album

name. If albums are sorted by artist all albums of one artist are

shown together.

»Refresh cash automatically« Activate or deactivate the automatic synchronisation of the app

database with the xolone database.

#### Playback:

»Response to tap« You can define what happens if you tap onto an album or onto a

title.

»Play now« Plays the selection immediately.

»Play next« Adds the selection to the queue, following the current title.

»Play only« Replaces the queue by the selection.

»Add to queue« Adds the selection to the end of the queue.

»Remove« Removes the current title from the queue. This function is especially

useful in case the shuffle play is activated.

»Shake« You can define what happens if you shake the iOS device:

None no action is executed

1 random album is added to the queue

10 random titles are added to the queue

25 random titles are added to the queue

50 random titles are added to the queue

100 random titles are added to the queue

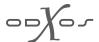

#### Queue

The queue shows the current title as well as all upcoming and previous titles. In order to see more titles in larger queues, you can hide the cover display below the list. Swipe down with two fingers on the list in order to do that. If you swipe up with two fingers the cover is shown again.

Tap onto a title in the queue to play the title immediately.

If you touch and hold a title name further options are shown:

»Remove from queue« Removes the title from the queue.

»Add to favourites« Adds the title to the playlist »Favourites«. This playlist is shown

under the item »Playlists«.

»Play next« Adds the title following the current title.

»More from this artist« Switches to the item »Artist« and shows all music from this artist in

your library.

This function does not work concurrently witch an artIst search.

#### Edit & Save Queue:

The button »Edit« is shown below the current queue. It allows for additional options.

»Edit queue« In order to move titles within the queue

and consecutively remove several titles from the queue quickly.

In order to remove titles, tap onto the red point in front of the title name, then select »Remove« behind the title name to confirm.

In order to move a title, touch and hold the three horizontal lines behind the title name and then move them to the preferred

position in the queue.

»Save queue« Tap onto »Save queue« in order to save the queue as a playlist.

Please note that you cannot overwrite existing playlists with this

function. Thus you will have to enter a new name.

»Delete queue« Tap onto »Delete queue« in order to remove all titles from the

queue. Alternatively you can double-tap »Stop« to do so.

»Play whole library« Adds all music from your library to the queue and starts playback.

»Skip to current title« Skips to the beginning of the current title.

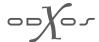

# Sorting by album

This function presents all album covers of the xolone music library in a grid pattern. Below each cover, the album name and the artist name is shown. You can switch between two sort sequences in the settings:

- 1. The albums are sorted by album name.
- 2. The albums are first sorted by artist name and then by album name for each artist.

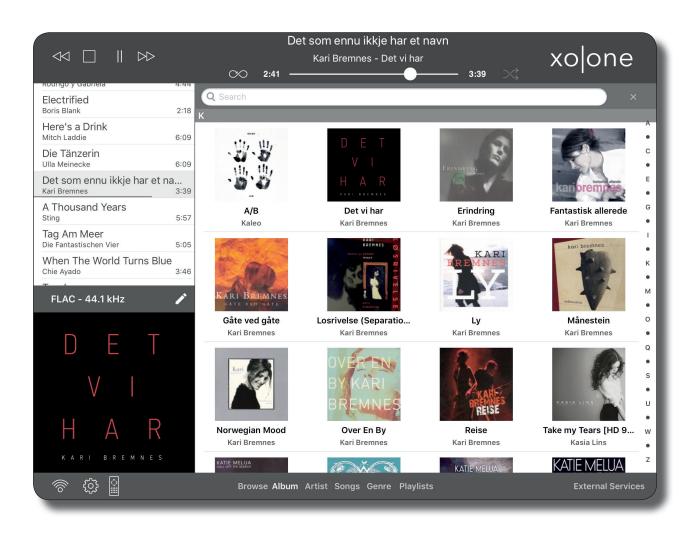

#### Album

You can open an album simply by tapping onto the cover image. If you tap onto the »Play« symbol top right the whole album is added to the queue. If you tap onto one title only this title is added to the queue.

The search above the cover images only searches for album names.

If you touch and hold an album cover a menu opens, allowing for various options.

»Play now«

Adds the album to the current position of the queue and plays it immediately.

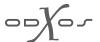

»Play next« Adds the album to the queue, following the current title.

»Play only« Replaces the queue by this album.

»Add to queue« Adds the album to the end of the queue.

»Tag with Bliss« Opens the album in order to edit meta data using Bliss, provided

that it has already been indexed with Bliss.

»Delete album« Deletes the album after a confirmation prompt. The deletion is

irreversible.

#### Track

If you touch and hold an track within an album a menu opens, allowing for various options.

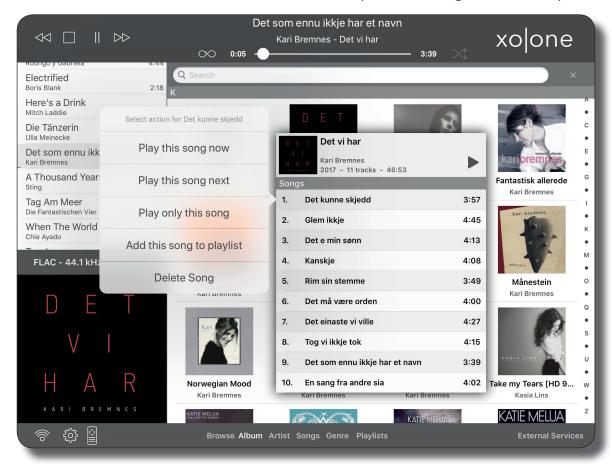

»Play now« Adds the title to the current position of the queue and plays it

immediately.

»Play next« Adds the title to the queue, following the current title.

»Play only« Replaces the queue by this title.

»Add to queue« Adds the title to the end of the queue.

»Delete title« Deletes the title after a confirmation prompt. The deletion is

irreversible.

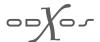

#### Sorting by artist

Shows a list of all artists. Depending on your settings, artists which are only found in compilations are shown as well.

The search above the artist list only searches for artist names.

If you tap onto an artist name all albums are shown which include at least one title by this artist. This album view responses as described under »Sorting by album«.

If you touch and hold an artist name a menu opens, allowing for various options.

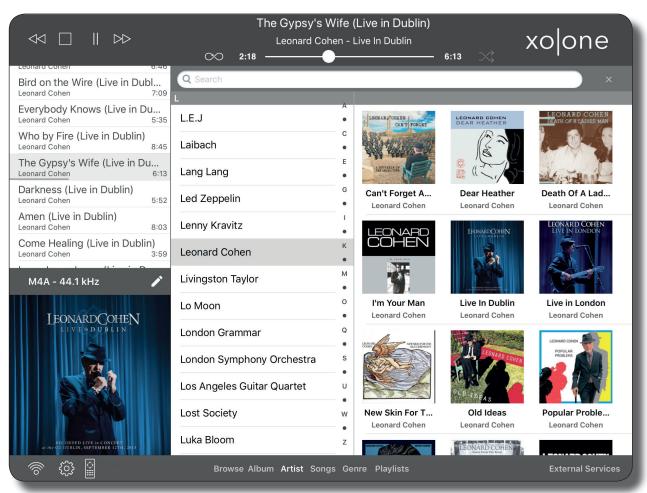

»Play now« Adds all titles by this artist to the current position of the queue and plays it immediately.
 »Play next« Adds all titles by this artist to the queue, following the current title.
 »Play only« Replaces the queue by all titles of this artist.
 »Add to queue« Adds all titles by this artist to the end of the queue.
 »Tag with Bliss« Opens the artist in order to edit meta data using Bliss, provided that the artist has already been indexed with Bliss.

This function is not available if the artist is only found in compilations.

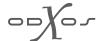

### Sorting by title

This view shows all titles of all artists in your music library in alphabetical order. The search above the title list only searches for title names.

If you tap onto a title this title is added to the queue and played immediately, unless you defined a different response in the settings.

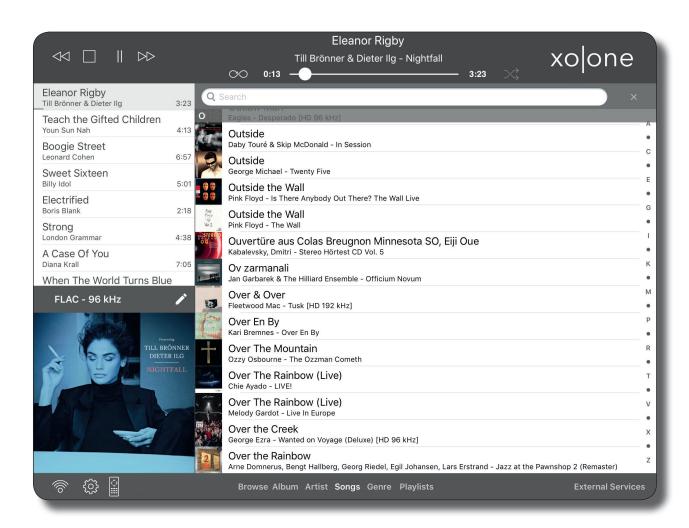

Touch and hold a title name to choose at which position in the queue the title is added.

»Play now« Adds the title to the current position of the queue and plays it

immediately.

»Play next« Adds the title to the queue, following the current title.

»Play only« Replaces the queue by this title.

»Add to queue« Adds the title to the end of the queue.

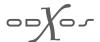

#### Genre View

This view shows an alphabetical list of all genres in your music library. The search above the genre list only searches for genre names.

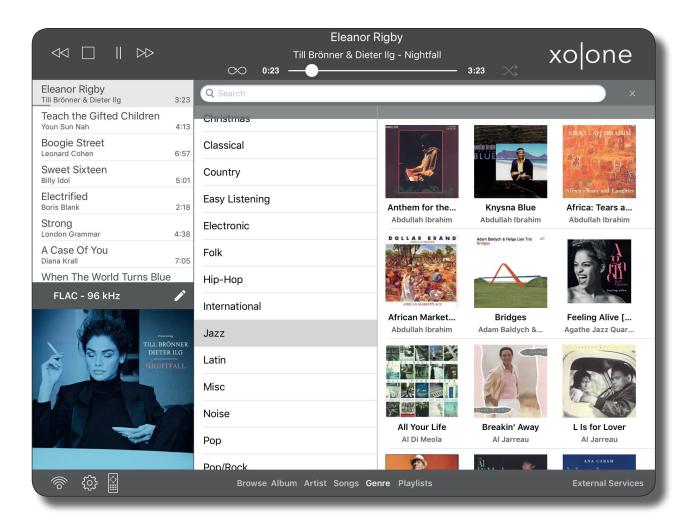

If you tap onto a genre name all albums are shown which are tagged with this genre. This album view responses as described under »Sorting by album«.

If you touch and hold a genre name a menu opens, allowing for various options.

»Play now« Adds all titles of this genre to the current position of the queue and plays them immediately.

Adds all titles of this genre to the queue, following the current »Play next«

title.

»Play only« Replaces the queue by all titles of this genre.

Adds all titles of this genre to the end of the queue. »Add to queue«

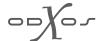

# **Playlists**

This view shows an alphabetical list of all saved playlists.

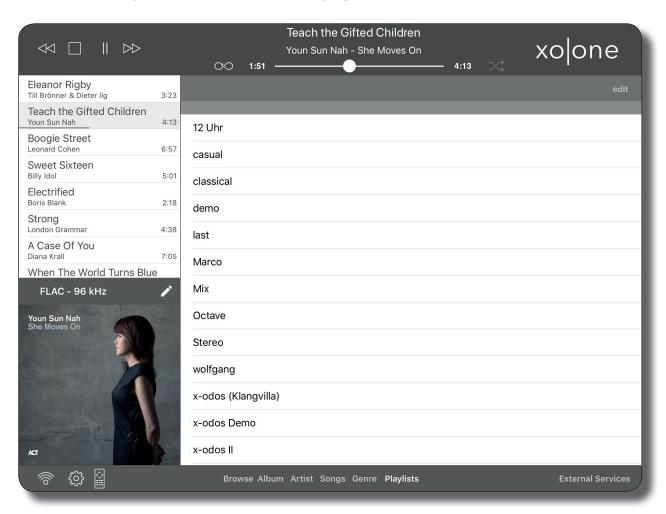

If you tap onto a playlist this playlist is added to the end of the queue. In order to only play the selected playlist, you have to clear the queue first. The fastest way to clear the queue is to double-tap »Stop«.

You can delete playlists using the button »Edit« shown top right.

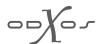

#### External services - Internet radio

# Legal information:

Internet radio stations are external services. These external services are not offers of the x-odos GmbH. Thus the x-odos GmbH does not assume any warranty for their availability or their compatibility with products and services offered by the x- odos GmbH. The x-odos GmbH solely connects to services of respective third- party suppliers in order to allow for their use with the xolone.

This view shows some internet radio stations.

If you tap onto a radio station this station is added to the queue and played immediately, unless you defined a different response in the settings.

Touch and hold a station name to mark this station as a favourite. In case stations are marked as favourites, the radio service always starts witch an overview on your favourites.

You can search for station names in the search bar. Additionally filters allow for a sorting by streaming quality, genre and country. You can apply several criteria at the same time.

Tap onto »Reset filters« in order to get a general view again.

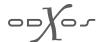

#### External services - HIGHRESAUDIO

#### Legal information:

HIGHRESAUDIO is a fee-based service, additional fees may apply. HIGHRESAUDIO services are not offers of the x-odos GmbH. Thus the x-odos GmbH does not assume any warranty for their availability or their compatibility with products and services offered by the x-odos GmbH. The x-odos GmbH solely connects to HIGHRESAUDIO services in order to allow for their use with the xolone.

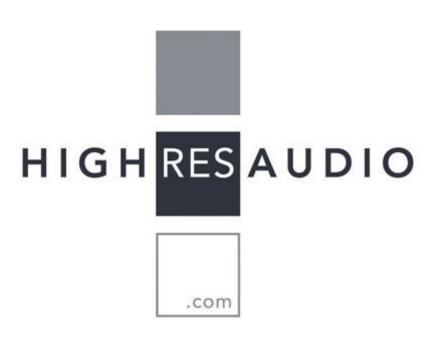

HIGHRESAUDIO is a music download service which exclusively offers uncompressed, lossless downloads of audiophile recordings from various genres, with the highest possible quality in terms of sample rate.

#### Important note:

Prior to a purchase, make sure that both the xo|one and your D/A converter are compatible with the format of the chosen product or service.

# Legal information:

The x-odos GmbH does not assume any warranty for the compatibility of products and services offered by the x-odos GmbH with products or services offered by HIGHRESAUDIO or other third-party suppliers.

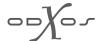

HIGHRESAUDIO exclusively offers hi-res music downloads with »Studio Master Quality«. Depending on the product, the files are provided in the formats FLAC, ALAC, DSD and DXD-FLAC, with sample rates between 44.1 kHz and 384 kHz. The files can be downloaded immediately after purchase, a physical medium is not available!

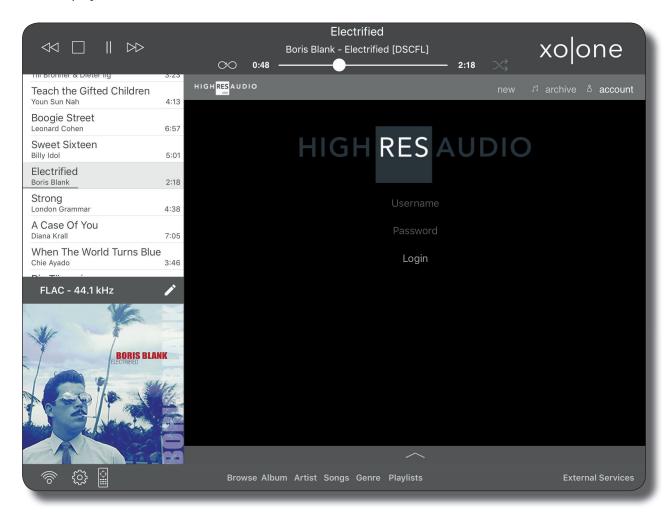

When you first use HIGHRESAUDIO with the xo|one app you will have to enter your HIGHRESAUDIO user name (i.e. your e-mail address) and the HIGHRESAUDIO password you set during the subscription under http://www.highresaudio.com/. The login data are saved both on the xo|one and on your iPad, respectively your iPhone. Therefore you have to login at HIGHRESAUDIO on each iOS device you want to use.

After successful login you have access to your HIGHRESAUDIO music archive, allowing to download purchased albums onto your xolone.

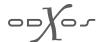

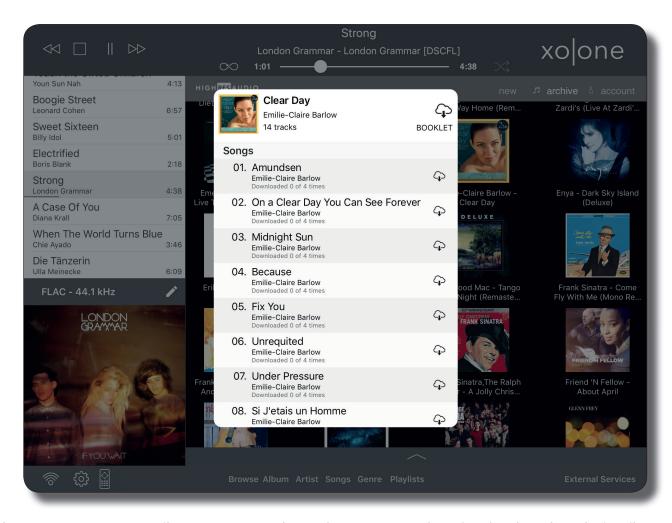

When you tap onto an album cover, you have the option to download either the whole album or individual titles onto the xo|one. Tap onto the download symbol (a cloud with an arrow pointing downwards) in order to do so. If HIGHRESAUDIO provides a booklet the button »Booklet« appears dark-grey. Tap onto this button in order to view the booklet within in the app.

Tap onto the upwards pointing arrow at the bottom edge of the screen in order to view the progress of the music download.

»Stop all« Aborts all current download processes.

»Clear list« Clears the list of completed and aborted download processes.

The HIGHRESAUDIO logo shown top left links to the HIGHRESAUDIO website, where you can view your account, search for music and purchase music. After successful transaction, you can find the newly purchased album under »New« and in the »Archive« showing all your purchases. Follow the procedure described above to download the album.

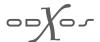

#### External services - TIDAL

## Legal information:

TIDAL is a fee-based service, additional fees may apply.

TIDAL services are not offers of the x-odos GmbH. Thus the x-odos GmbH doesnot assume any warranty for their availability or their compatibility with products and services offered by the x-odos GmbH. The x-odos GmbH solely connects to TIDAL services in order to allow for their use with the xolone.

#### Important note:

The xo|one is only compatible with the TIDAL hi-fi subscription. Currently the x- odos GmbH only supports lossless streaming services.

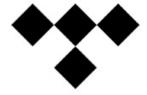

# TIDAL

What is TIDAL?

TIDAL is an add-free music streaming service, offering lossless CD quality and extensive editorial expertise. TIDAL allows for access to more than 40 million titles.

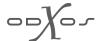

#### Can I try out TIDAL for free?

Yes, if you register at TIDAL a free trial period is offered. You can cancel your account at any time during that period.

On which devices can I use TIDAL?

TIDAL works on smartphones, tablets, computers and on your xolone.

#### First use of TIDAL

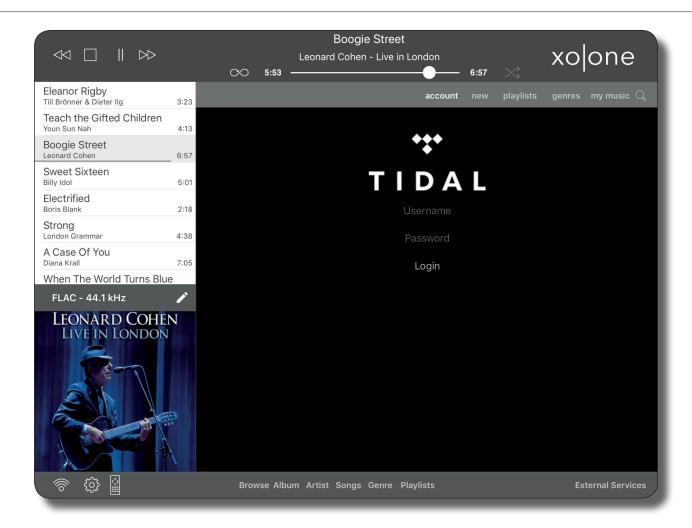

When you first use TIDAL with the xo|one app you will have to enter your TIDAL user name and the TIDAL password you set during the subscription under http:// www.tidal.com/. The login data are saved both on the xo|one and on your iPad, respectively your iPhone. Therefore you have to login at TIDAL on each iOS device you want to use.

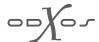

#### **Troubleshooting**

If the xo|one does not play titles from TIDAL login on your iPad again and make sure you have network access onto the xo|one. Restart the xo|one afterwards to be on the safe side.

After successful login you have access to the TIDAL music archive.

»New« shows all new playlists, albums and titles that TIDAL offers. If you tap onto an album or a playlist its content is displayed. You can choose to either play the entire album, respectively the entire playlist, or to play individual titles. Touch and hold an album cover in order to mark the album as a TIDAL favourite or to add the album to a TIDAL playlist.

»Mark as TIDAL favourite« Adds the title, album or playlist to your favourites under the item

»My music«.

»Add to TIDAL playlist« Adds the title, album or playlist to a playlist under the item »My

music«.

The menu item »Playlists« shows playlists created by TIDAL, sorted by categories. Tap onto a category name in order to view all available playlists of that category.

The menu item »Genres« shows the genres provided on TIDAL. Tap onto a genre name in order to view all available albums of that genre.

Under »My music« you can find:

»My playlists« Shows the playlists which you created yourself on TIDAL. Tap onto

a playlist in order to view its content and to play either the whole

playlist or individual titles.

Touch and hold a playlist cover in order to edit or to delete that

playlist.

»Favourite playlists« Shows those playlists created by TIDAL, which you marked as

favourites. Tap onto a playlist in order to view its content and to

play either the whole playlist or individual titles.

Touch and hold the cover of a favourite playlist in order to remove

that playlist from your TIDAL favourites or to add that playlist to

one of your own playlists.

»Favourite artists« Shows those artists, which you marked as favourites. Tap onto an

artist name in order to view all available albums of that artist.

Touch and hold an artists' image in order to remove that artist

from your TIDAL favourites.

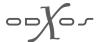

»Favourite albums« Shows those albums, which you marked as favourites. Tap onto

an album in order to view its content and to play either the whole

album or individual titles.

Touch and hold the cover of a favourite album in order to remove

that album from your TIDAL favourites or to add that album to one

of your own playlists.

»Favourite titles« Shows those titles, which you marked as favourites. Tap onto a title

in order to add that title to the queue and play it.

Touch and hold the cover of a favourite title in order to remove

that title from your TIDAL favourites or to add that title to one of

your own playlists.

The loupe symbol in the menu bar allows for the use of the TIDAL search. Enter a search item and tap onto »Search« to confirm. Subsequently results from the categories albums, artists or titles are shown. Tap onto the three horizontal points behind a category name in order to view further results.

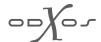

#### External services - Qobuz

#### Legal information:

Qobuz is a fee-based service, additional fees may apply.

Qobuz services are not offers of the x-odos GmbH. Thus the x-odos GmbH doesnot assume any warranty for their availability or their compatibility with products and services offered by the x-odos GmbH. The x-odos GmbH solely connects to Qobuz services in order to allow for their use with the xolone.

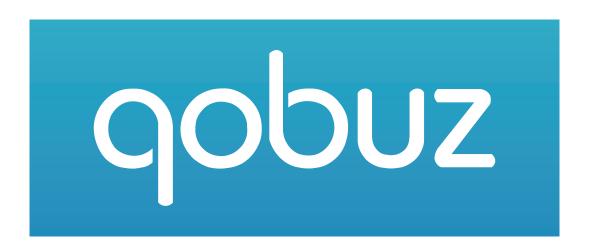

#### What is Qobuz?

Qobuz was formed in 2008, the goal was to offer the digital world the aspects of music fandom that audiophiles, those who love music best, have always cherished. For Qobuz, this meant quality sound, quality editorial, and a freedom of choice that wholly excludes bias. As a result of Qobuz diverse collective culture and musical education, the business catered to artists old and new.

Obuz designed a service that catered to highly specialized music lovers, all over the world. Unlimited access to millions of tracks

Be free to explore our catalogue of over 40 million titles, with more than 70,000 Hi-Res 24-bit albums.

First and foremost, Qobuz offers music in the best condition possible. That is to say, the music collection consists of recordings as close to the original studio recording as you can get.

Indeed, Qobuz was the first music service to offer CD-Quality, 16 bit/44kHz files for streaming and it's the first music service in the world to offer 24-Bit Hi-Res files for streaming.

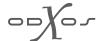

When you first use Qobuz with the xo|one app you will have to enter your Qobuz user name and the Qobuz password you set during the subscription under http:// www.qobuz.com/. The login data are saved both on the xo|one and on your iPad, respectively your iPhone. Therefore you have to login at Qobuz on each iOS device you want to use.

After successful login you have access to the Qobuz music archive.

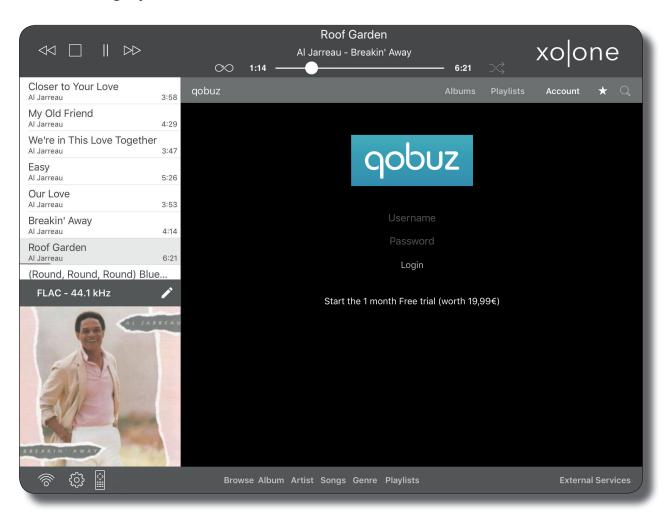

»Albums« shows all new albums that Qobuz offers. You can see, if the Album is available in Hi-Res Audio by a small sticker on the album cover. By using the button »Genres« on the upper left you can filter the »albums« by a genre.

If you tap onto an album or a playlist its content is displayed. You can choose to either play the entire album, respectively the entire playlist, or to play individual titles. Touch and hold an album cover in order to mark the album as a Qobuz favourite.

»Add to favorites on qobuz« Adds the title, album or playlist to your favourites under the star icon.

The menu item »Playlists« shows playlists created by Qobuz.

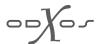

Under the start icon on the upper right the favorites can be found.

»Favourite Artists« Shows those artists, which you marked as favourites. Tap onto an

artist name in order to view all available albums of that artist.

Touch and hold an artists' image in order to remove that artist

from your Qobuz favourites.

»Favourite Albums« Shows those albums, which you marked as favourites. Tap onto

an album in order to view its content and to play either the whole

album or individual titles.

Touch and hold the cover of a favourite album in order to remove

that album from your Qobuz favourites or to add that album to

one of your own playlists.

»Favourite Tracks« Shows those titles, which you marked as favourites. Tap onto a title

in order to add that title to the queue and play it.

Touch and hold the cover of a favourite title in order to remove that title from your Qobuz favourites or to add that title to one of

your own playlists.

The loupe symbol in the menu bar allows for the use of the Qobuz search. Enter a search item and tap onto »Search« to confirm. Subsequently results from the categories albums, artists or titles are shown. Tap onto the three horizontal points behind a category name in order to view further results.

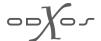

# Appendix

# Declaration of Conformity

We, x-odos GmbH, Schwaighofstr. 2, 79100 Freiburg, Germany declare under our sole responsibility that the product

Category Name: Music Server

Model Name: xo|one

to which this declaration relates is in conformity with the following standard(s) or other normative document(s)

Art. 3.1(a): EN 60065:2002 + A1:2006 + A2:2010 + A11:2008 + A12:2011

EN 62311:2008

Art. 3.1(b): EN 55013:2001 + A1:2003 + A2:2006, EN 55022:2010 Class B,

EN 55020:2007 + A11:2011, EN 55024:2010,

EN 61000-3-2:2006 + A1:2009 +A2:2009, EN 61000-3-3:2008

following the provisions of 1999/5/EC, R&TTE directive(s).

Germany, 30th July, 2014

рра.

Christof Poschadel, Managing Director

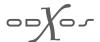

# Declaration of Conformity

We, x-odos GmbH, Schwaighofstr. 2, 79100 Freiburg, Germany declare under our sole responsibility that the product

Category Name: Music Server

Model Name: xolone

to which this declaration relates is in conformity with the following standard(s) or other normative document(s)

(EC) No 1275/2008

following the provisions of

2009/125/EC, Ecodesign

directive(s).

Germany, 30th July, 2014

рра.

Christof Poschadel, Managing Director

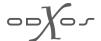

# **EU Declaration of Conformity**

Unique identification of the Declaration of Conformity:

201407001

Name and address of the manufacturer or his authorised representative:

x-odos GmbH, Schwaighofstr. 2, 79100 Freiburg, Germany

This declaration of conformity is issued under the sole responsibility of the manufacturer:

x-odos GmbH, Schwaighofstr. 2, 79100 Freiburg, Germany

Object of the declaration:

Model name: Category name:

xo|one Music Server

The object of the declaration described in point 4 is in conformity with:

2011/65/EU (RoHS)

References to the relevant harmonised standards used, or references to the specifications in relation to which conformity is declared:

EN 50581:2012

Additional information:

Signed for and on behalf of: x-odos GmbH

Germany, 30th July, 2014

ppa.

Christof Poschadel, Managing Director